# **OpenInsurance**

Passo-a-passo para cadastro de *endpoints.*

#### **1. Faça login no portal**

\* Caso não possua uma conta, acesse os manuais com o passo a passo para o cadastro nos diretórios

Diretório de produção **[https://web.directory.opinbrasil.com.br](https://web.sandbox.directory.opinbrasil.com.br/)** Diretório de *sandbox* **[https://web.sandbox.directory.opinbrasil.com.br](https://web.sandbox.directory.opinbrasil.com.br/)**

### **OpenInsurance**  $\searrow$ Entrar Email  $\odot$ Senha Esqueceu a senha? Cancelar Acesse aqui Não possui uma conta? Cadastre-se

#### **2. Dentro do diretório, selecione a instituição desejada**

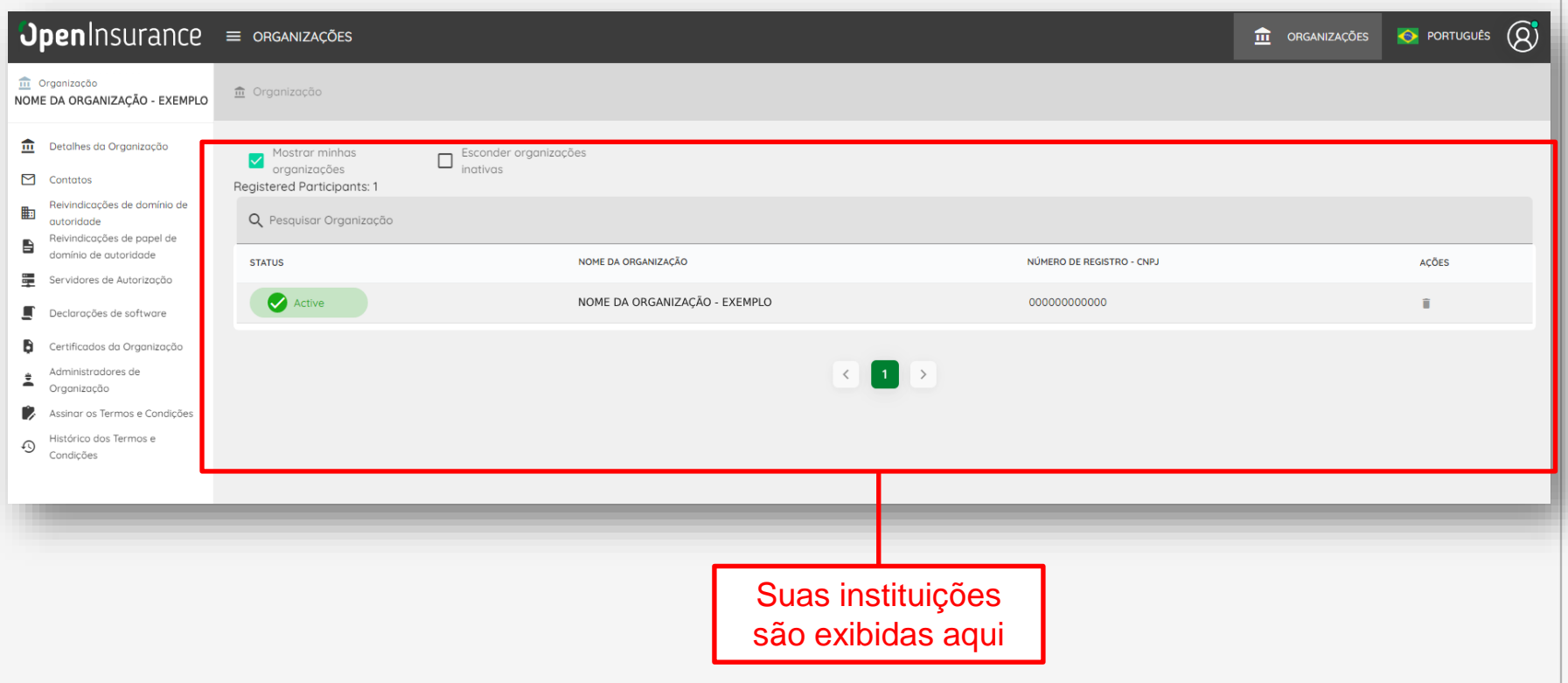

#### **3. Dentro do menu "Servidores de Autorização" selecione o servidor desejado e o submenu "Recursos da API"**

 $n$ lncurance

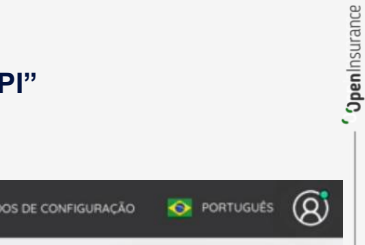

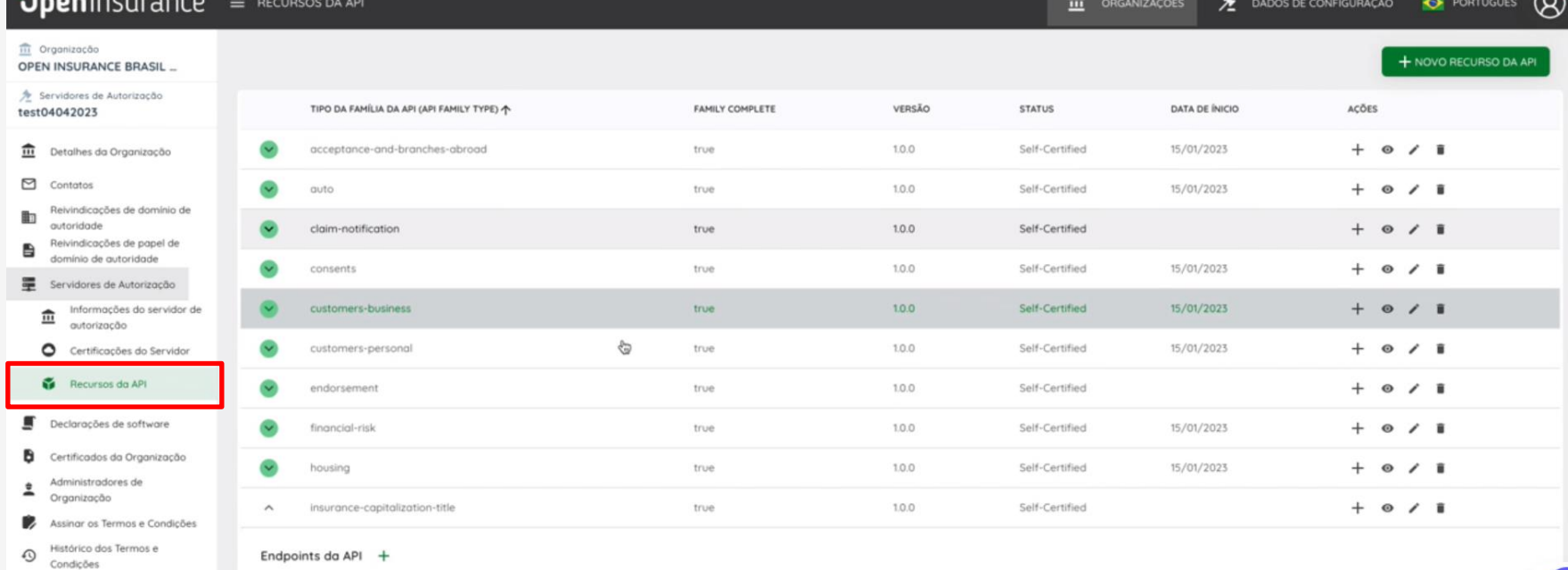

#### **4. Crie o novo recurso da API conforme necessário, selecionando a família de API desejada**

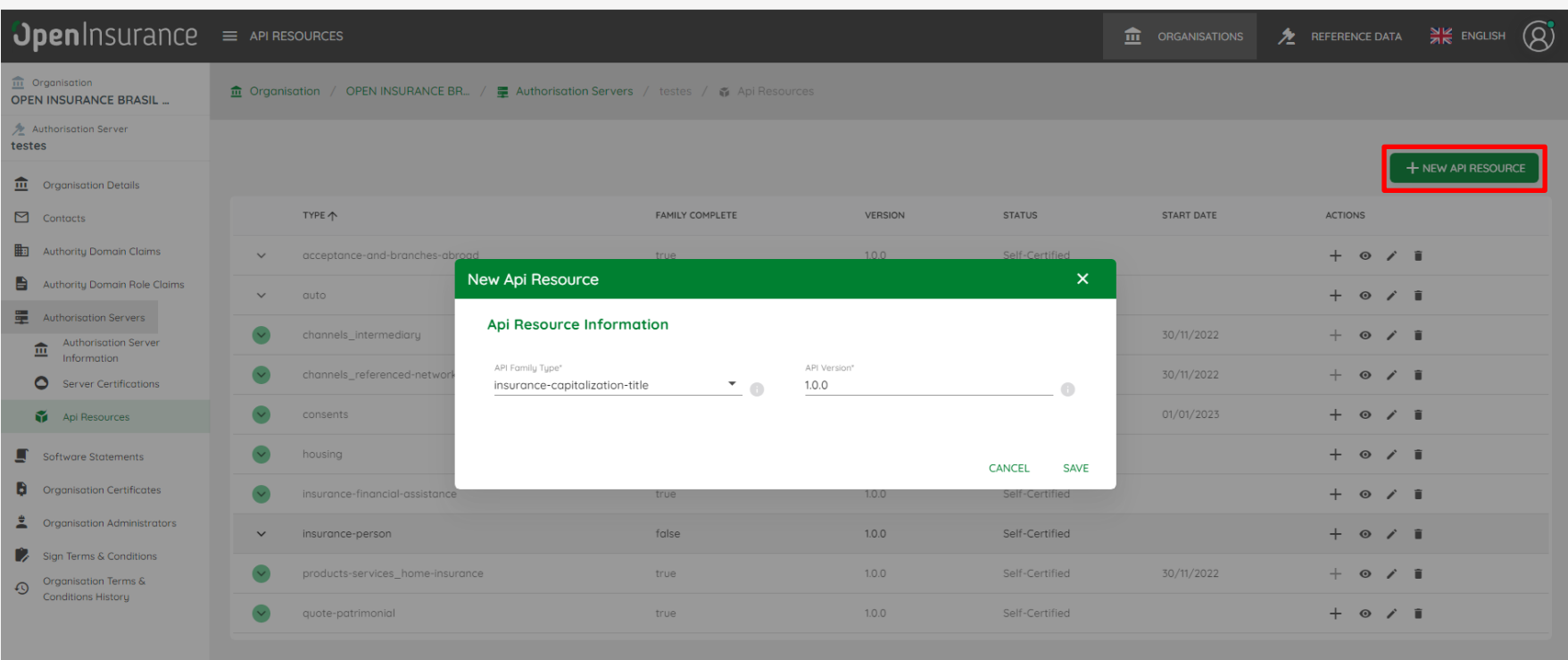

POWERED BY RAIDIAM

C.

#### **5. Selecione a família de API desejada e o botão de inclusão de endpoint**

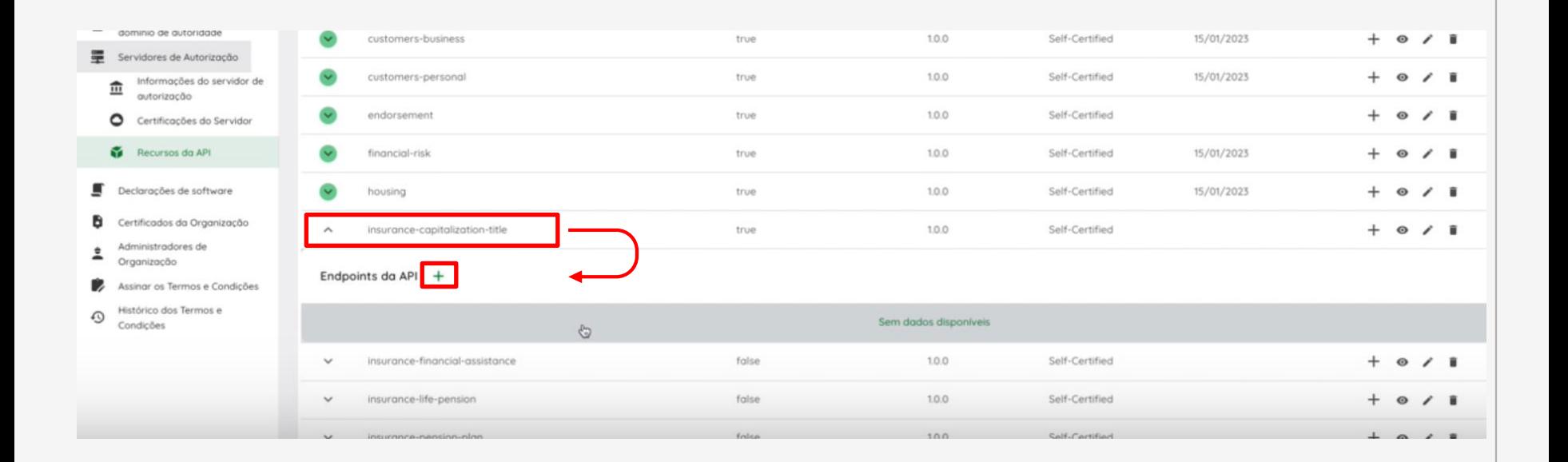

#### **6. Preencha a URL base e a versão da API. Em seguida, selecione o endpoint**

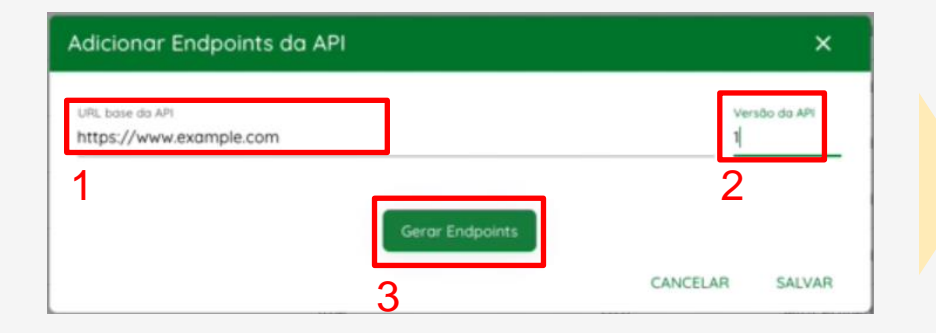

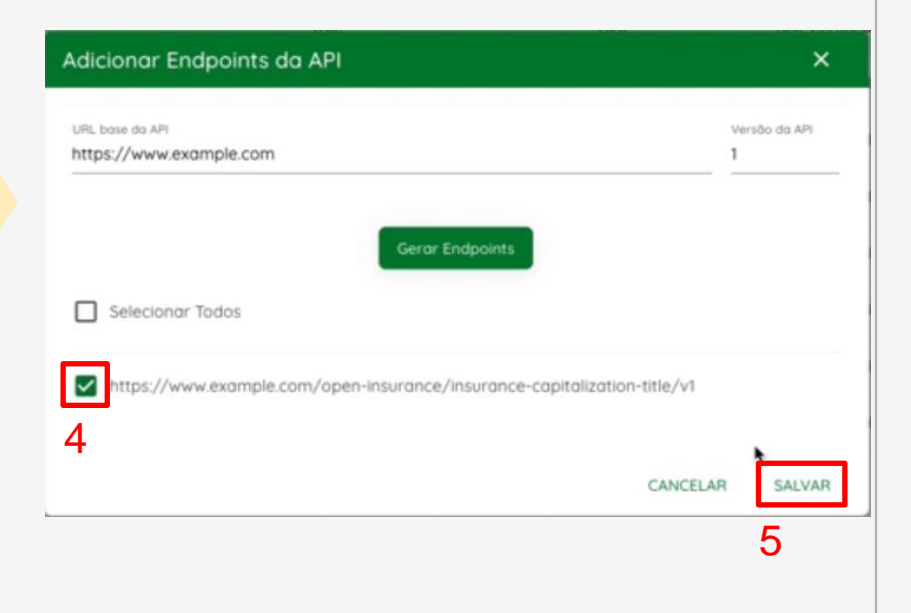

## FICOU COM ALGUMA DÚVIDA?

Abra um chamado no portal do *[Service Desk](servicedesk.opinbrasil.com.br)*.

### **OpenInsurance**